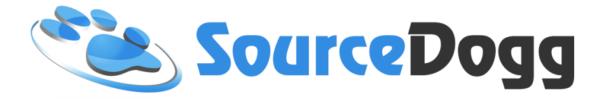

# Free SourceDogg Supplier Account Managing Certification

Date: April 2018

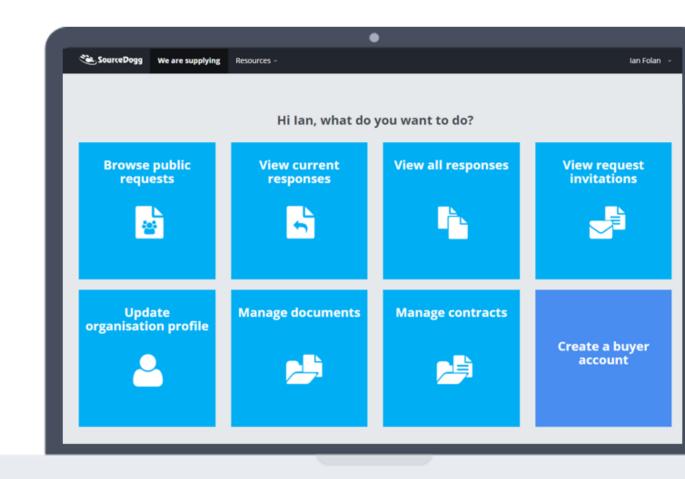

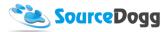

## Contents

| Accessing 'Certifications' section                            | . 3 |
|---------------------------------------------------------------|-----|
| Access Certifications through a link in the email             | .3  |
| Access Certification through SourceDogg Account               | .4  |
| Certifications – basic navigation                             | .5  |
| Making Certification Visible or Not Visible on Public Profile | .7  |
| Make your Certification Visible on Public Profile             | .7  |
| Make your Certification NOT Visible on Public Profile         | .8  |
| Update Certification                                          | .9  |
| Merging Certifications1                                       | 12  |
| Mark a Certification/Certificate as OBSOLETE1                 | 17  |
| Reactivating an OBSOLETE Certification2                       | 20  |
| Create New Certificate                                        | 21  |

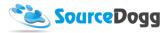

## Accessing 'Certifications' section

#### Access Certifications through a link in the email

When any of your certificates need to be updated, SourceDogg will send you an email reminder. To access the 'Certifications' section simply click on a link in the email that includes your company name.

| Hi Ian Folan,                                                                                                    |
|----------------------------------------------------------------------------------------------------|
| Some of the certificates you have uploaded to SourceDogg are in<br>need of updating. A complete list of your previously upload<br>certificates is available here: |
| Supplier SD Certificates                                                                                                    |
| The following certificates are in need of attention:                                                                                                    |
| ISO 18007:2007                                                                                                    |
| - Supplied to <u>SourceDogg</u>                                                                                                    |
| <u>14001 NSAI</u>                                                                                                    |
| - On Public Profile                                                                                                    |

You will be taken to the SourceDogg login page and once you log in you will be directed to 'Certifications' section with the list of all previously uploaded certificates.

| Certification: | Employers I     | Liabiliaty Insurance |                                 |                  | Hadata Castificatio   |
|----------------|-----------------|----------------------|---------------------------------|------------------|-----------------------|
|                | Issued on       | 15 Oct 2017          | Expires on                      | 28 Nov 2019      | Update Certification  |
|                | Shared with     |                      |                                 |                  | Add Latest Certificat |
|                | Certificate doc |                      | IABILITY INSURANCE.docx         |                  | Certification Detail  |
|                | NOT VISIBLE O   | on Public Profile    |                                 |                  |                       |
| Certification: |                 | nformation Security  | Management System               | n                | Update Certificatio   |
| Certification: |                 |                      | Management System<br>Expires on | n<br>20 Oct 2020 | Update Certificatio   |

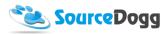

#### Access Certification through SourceDogg Account

Once you are logged into your SourceDogg account, you can access the 'Certifications' section in 2 ways:

- 1. By selecting 'Update organisation profile' from the tiles on your homepage
- 2. By clicking on your name at the top right corner and selecting 'Settings' in the drop-down menu

| SourceDogg We are supplying    | Resources -               |                    | Ian Folan 👻                            |
|--------------------------------|---------------------------|--------------------|----------------------------------------|
|                                | Hi lan, what do           | you want to do?    | Profile<br>Settings<br>Help            |
| Browse public<br>requests      | View current<br>responses | View all responses | Log Out<br>View request<br>invitations |
|                                | 5                         |                    |                                        |
| Update<br>organisation profile | Manage documents          | Manage contracts   |                                        |
|                                |                           |                    | Create a buyer<br>account              |

Both ways will take you to a view of the 'Settings' section with the 'Settings' menus on the left-hand side of the screen.

From the 'Settings' menu list please select 'Certifications'.

You will be directed to 'Certifications' section with the list of all previously uploaded certificates.

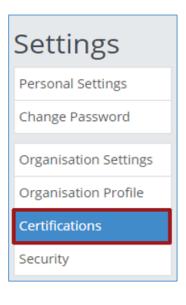

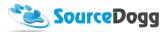

| ty you uphold and |                  | ur organisation and in | form other organisati   |             |                        |
|-------------------|------------------|------------------------|-------------------------|-------------|------------------------|
| Certification:    | Employers I      | Liabiliaty Insurance   |                         |             | Update Certification   |
|                   | Issued on        | 15 Oct 2017            | Expires on              | 28 Nov 2019 | Obsolete Certification |
|                   | Shared with      |                        |                         |             | Add Latest Certificate |
|                   | Certificate doc  | ument EMPLOYERS L      | IABILITY INSURANCE.docx |             | Certification Details  |
|                   | Not Visible o    | on Public Profile      |                         |             |                        |
| Certification:    | ISO 27001 Ir     | nformation Security    | Management System       | n           | Update Certification   |
|                   | Issued on        | 10 Oct 2017            | Expires on              | 20 Oct 2020 | Obsolete Certification |
|                   | Shared with      |                        |                         |             | obsolete certimention  |
|                   | Certificate doc  | ument ISO 9001 Qua     | lity Management.docx    |             | Add Latest Certificate |
|                   | NUMBER OF STREET | n Public Profile       |                         |             | Certification Details  |

## Certifications – basic navigation

The main view of the 'Certifications' section is a list of all previously uploaded certificates.

You can easily create a new Certification which will be added to an existing list. To do so follow the steps in the Create new Certification guide (page 21).

Every certification can be either **viewed** by clicking on the blue 'Certification Details' button or **edited** by clicking on the green 'Update Certification' button. Using the 'Update Certification' button will allow you to make the certificate obsolete, select the most current certificate, or change the title of the certification.

A certification consists of one or more certificates, that are listed below the Certification name.

Certificate with a button selected is the one that has been chosen as **'Current One'** among all certificates in that Certification. Its details, including expiry date, are taken as the current details of that Certification.

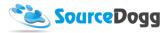

|   | Certificate: | Employers Liabiliaty In | surance     |                                       |   |
|---|--------------|-------------------------|-------------|---------------------------------------|---|
| × | Issued on    | 15 Oct 2017             | Expires on  | 28 Nov 2019                           | ۲ |
|   | Issued by    | -                       | Cert Number | 7777                                  |   |
|   | Date Created | 17 Oct 2017             | Attachment  | EMPLOYERS LIABILITY<br>INSURANCE.docx |   |

**'Shared with'** – displays names of all Buyer Organisations, the certificate has been shared with either by responding to a certificate question in a request, sharing the certificate publicly

| Certification: | ISO 1461:19                                            | 999 Hot dip galvanizing                                                | -                                                     |                                                           | Add Certificate |                                                          |
|----------------|--------------------------------------------------------|------------------------------------------------------------------------|-------------------------------------------------------|-----------------------------------------------------------|-----------------|----------------------------------------------------------|
| ×              | lssued on<br>Shared with                               | 01 Apr 2018<br>International Courier Service                           | Expires on 30 Ap                                      | r 2019                                                    |                 | Click to add a<br>updated version o                      |
|                | Visible On                                             | Public Profile                                                         |                                                       |                                                           | Mark as current | certificate                                              |
| ×              | Certificate:<br>Issued on<br>Issued by<br>Date Created | Hot Dip galvanizing<br>01 Apr 2018<br>Hot dip authority<br>11 Apr 2018 | Expires on<br>Cert Number<br>Attachment               | 30 Apr 2019<br>15649/496/49<br>Insurance<br>Statement.pdf | •               | The most current<br>Certificate in this<br>Certification |
| ×              | Certificate:<br>Issued on<br>Issued by<br>Date Created | ISO 1461:1999 Hot dip g<br>-<br>-<br>-                                 | alvanizing<br>Expires on<br>Cert Number<br>Attachment | -<br>-                                                    | 0               |                                                          |

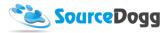

## Making Certification Visible or Not Visible on Public Profile

#### Make your Certification Visible on Public Profile

To make Certification visible to all Buyer Organisations click the green 'Update Certification' button.

| Certification: | Employers Liability Insurance |                                                                                    | Update Certification                             |  |
|----------------|-------------------------------|------------------------------------------------------------------------------------|--------------------------------------------------|--|
|                |                               | Expires on 11 Jul 2018<br>International Courier Service<br>JABILITY INSURANCE.docx | Obsolete Certification<br>Add Latest Certificate |  |
|                | Not Visible on Public Profile |                                                                                    | Certification Details                            |  |

This enables editing options and now you can apply a tick to 'Visible On Public Profile. Once this is done, click the 'Save' button to apply changes.

| × | lssued on<br>Shared with | 18 Mar 2016<br>International Courier Service | Expires on  | 17 Mar 2017 |                     |                 |
|---|--------------------------|----------------------------------------------|-------------|-------------|---------------------|-----------------|
|   | 🖉 Visible On             | Public Profile                               |             |             |                     | Mark as current |
|   | Certificate:             | Employers' Liability Insu                    | rance       |             |                     |                 |
| × | Issued on                | 18 Mar 2016                                  | Expires on  |             | 17 Mar 2017         | ۲               |
|   | Issued by                | ABC                                          | Cert Number |             | ELI25896-2016       |                 |
|   | Date Created             |                                              | Attachment  |             | Insurance Statemen. |                 |
|   | Certificate:             | Employers' Liability Insu                    | rance       |             |                     |                 |
| × | Issued on                | 19 Mar 2015                                  | Expires on  |             | 18 Mar 2016         | $\odot$         |
|   | Issued by                | ABC                                          | Cert Number |             | ELI25896-2015       |                 |
|   | Date Created             |                                              | Attachment  |             | Insurance Statemen. |                 |
|   |                          |                                              |             |             |                     | Cancel Save     |

Your Certification is now visible to all Buyer Organisations.

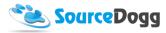

| Certification: | Employers                | Liability Insurance                      |                                       |                    | Update Certification   |
|----------------|--------------------------|------------------------------------------|---------------------------------------|--------------------|------------------------|
|                | lssued on<br>Shared with | 02 Nov 2016<br>Diviney Incorporated Inte | Expires on<br>ernational Courier Serv | 11 Jul 2018<br>ice | Obsolete Certification |
|                | Certificate doo          | 2 C                                      | ILITY INSURANCE.docx                  |                    | Add Latest Certificate |
|                | Visible on Pu            | ublic Profile                            |                                       |                    | Certification Details  |

#### Make your Certification NOT Visible on Public Profile

To make Certification NOT Visible to other Buyer Organisations, apart from the ones listed, click the green 'Update Certification' button.

| Certification: | Employers                                   | Liability Insurance |  | Update Certification                             |
|----------------|---------------------------------------------|---------------------|--|--------------------------------------------------|
|                | lssued on<br>Shared with<br>Certificate doo |                     |  | Obsolete Certification<br>Add Latest Certificate |
|                | Not Visible o                               | on Public Profile   |  | Certification Details                            |

This enables editing options and you can now untick the 'Visible On Public Profile' option. Once this is done, click the 'Save' button to apply your changes.

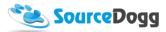

| × | lssued on<br>Shared with | 18 Mar 2016<br>International Courier Service | Expires on  | 17 Mar 2017 |                     |                 |
|---|--------------------------|----------------------------------------------|-------------|-------------|---------------------|-----------------|
|   | Visible On               | Public Profile                               |             |             |                     | Mark as current |
|   | Certificate:             | Employers' Liability Insu                    | irance      |             |                     |                 |
| × | Issued on                | 18 Mar 2016                                  | Expires on  |             | 17 Mar 2017         | ۲               |
|   | Issued by                | ABC                                          | Cert Number |             | ELI25896-2016       |                 |
|   | Date Created             | -                                            | Attachment  |             | Insurance Statemen. |                 |
|   | Certificate:             | Employers' Liability Insu                    | irance      |             |                     |                 |
| × | Issued on                | 19 Mar 2015                                  | Expires on  |             | 18 Mar 2016         | 0               |
|   | Issued by                | ABC                                          | Cert Number |             | ELI25896-2015       |                 |
|   | Date Created             |                                              | Attachment  |             | Insurance Statemen. |                 |
|   |                          |                                              |             |             |                     |                 |
|   |                          |                                              |             |             |                     | Cancel Save     |

Your Certification is now visible only to Buyer Organisations listed in the 'Shared with' section.

| Certification: | Employers                | Liability Insurance                      |                      |             | Update Certification   |
|----------------|--------------------------|------------------------------------------|----------------------|-------------|------------------------|
|                | lssued on<br>Shared with | 02 Nov 2016<br>Diviney Incorporated Inte | Expires on           | 11 Jul 2018 | Obsolete Certification |
|                | Certificate doo          | 2 I I I I I I I I I I I I I I I I I I I  | ILITY INSURANCE.docx |             | Add Latest Certificate |
|                | Not Visible o            | on Public Profile                        |                      |             | Certification Details  |

## Update Certification

To update Certification go to 'Certifications' section. (Click <u>here</u> for instruction on how to access 'Certifications' section).

The main view of the 'Certifications' section is a list of all previously uploaded certificates.

The expiry date of certificates that are out of date, is displayed in red.

To update a certification that includes an expired certificate, click the green 'Update Certification' button, next to the expiry date.

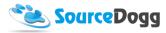

| Certification: | ISO 27001                                                                                                    |              |            |
|----------------|----------------------------------------------------------------------------------------------------|--------------|------------|
|                | Issued on         15 Jun 2015           Shared with         International Courier Service           Certificate document         ISO 27001.docx | Expired on 1 | 4 Jun 2016 |
|                | Not Visible on Public Profile                                                                                                    |              |            |

A pop-up window will appear with a form to fill in details of new/renewed certificate.

| Certification: ISO<br>Create new certificate using form below | <i>ı</i> .                   |
|---------------------------------------------------------------|------------------------------|
| Use an Existing Certification                                 | Create new Certificate       |
| Certificate Title: *                                          | Fill in required information |
| Certificate Number: *                                         | Certificate Issued By:       |
| Issue Date: *                                                 | Expiry Date: *               |
| <b>*</b>                                                      |                              |
| Attach Ce                                                     | ertificate Document          |
| Attach any relevant documents or images                       |                              |

Fill in required details, attach Certificate Document and click 'Save'.

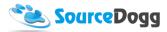

| Use an Existing Certification                            | Create new C          | Certificate •                                           |
|----------------------------------------------------------|-----------------------|---------------------------------------------------------|
| Certificate Title: *                                     |                       |                                                         |
| ISO                                                      | •                     | Requested information<br>filled out                     |
| Certificate Number: *                                    |                       | Certificate (ssued By:                                  |
| 9001                                                     |                       | ISO                                                     |
| Issue Date: *                                            |                       | Expiry Date: *                                          |
| 21/07/2016                                               |                       | 21/07/2017                                              |
| Attach documents Attach any relevant documents or images | another file if y     | vou need to<br>click 'x' to delete file                 |
| □ ISO 9001.docx Uploaded                                 | file                  | 12 KB                                                   |
|                                                          |                       |                                                         |
| Please be aware that this update                         | will be visible to al | ll buyers that this Certification has been shared with. |
|                                                          |                       |                                                         |
|                                                          |                       |                                                         |

The newly created Certificate is now added to the Certification and is automatically taken as the most current one among all Certificates in that Certification and its details are now displayed.

| er uncation. | 130 1401.15     | 99 Hot dip galvanizing        |            |             | Update Certification |
|--------------|-----------------|-------------------------------|------------|-------------|----------------------|
|              | Issued on       | 01 Apr 2018                   | Expires on | 30 Apr 2019 | Obsolete Certificat  |
|              | Shared with     | International Courier Service | ce         |             |                      |
|              | Certificate doc | ument Insurance Stateme       | ent.pdf    |             | Add Latest Certific  |
|              | Not Visible o   | on Public Profile             |            |             | Certification Deta   |

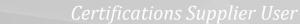

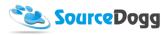

## **Merging Certifications**

In some circumstances, you may need to group certifications together.

Common scenarios would be:

- 1. In the past, you had separate Insurance Certifications for Employers Liability, Public Liability, and Product Liability, and now all of them are covered under one Liability Insurance Certification.
- 2. You have accidentally created a duplicate certificate rather than updating an existing cert.

To merge Certifications please follow the steps below:

Navigate to Certification you want to merge with other Certifications and click 'Update Certification'

| Certification: | ISO 9001 Cer             | rtificate                                   |                                    |             | Update Certification   |
|----------------|--------------------------|---------------------------------------------|------------------------------------|-------------|------------------------|
| 1              | Issued on<br>Shared with | 11 Nov 2016<br>Diviney Incorporated On-B    | Expires on<br>oarding Demo accourt | 10 Nov 2020 | Obsolete Certification |
| Merging two    | Certificate docu         | ument ISO 9001 Quality M                    | lanagement.docx                    |             | Add Latest Certificate |
| Certifications | Not Visible o            | n Public Profile                            |                                    |             | Certification Details  |
|                |                          | vs                                          |                                    |             |                        |
| Certification: | ISO 9001:200             | 08                                          |                                    |             | Update Certification   |
| Certification: | ISO 9001:200             | 08<br>06 Dec 2016                           | Expired on                         | 07 Dec 2016 |                        |
| Certification: | Issued on<br>Shared with | 06 Dec 2016<br>International Courier Servic |                                    | 07 Dec 2016 | Obsolete Certification |
| Certification: | Issued on                | 06 Dec 2016<br>International Courier Servic |                                    | 07 Dec 2016 |                        |

This enables the editing options and will allow you to merge Certifications together. To do so, click the green 'Add Certificate' button.

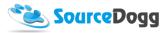

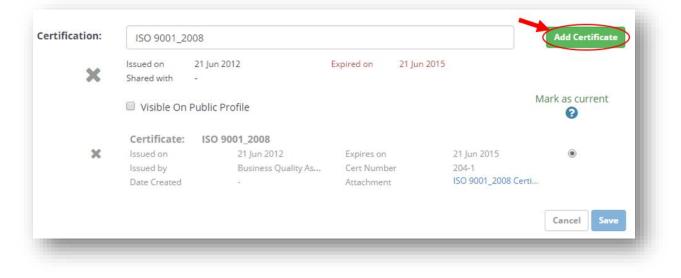

When the pop-up window appears, please click on the 'Use an Existing Certification' drop-down menu.

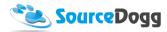

The first option is 'Create new Certificate'after which follows a list of all existing Certifications. Select the Certification you want to merge.

| Certificate Title: *             | Create new Certificate Create new Certificate Employers' Liability Insurance |    |  |
|----------------------------------|------------------------------------------------------------------------------|----|--|
| Certificate Number: *            | ISO 9001_2008<br>ISO27001 &<br>OHSAS<br>OHSAS                                |    |  |
| Issue Date: *                    | Expiry Date: *                                                               |    |  |
| Attach documents                 |                                                                              |    |  |
|                                  |                                                                              |    |  |
| Please be aware that this update | will be visible to all buyers that this Certification has been shared with   | n. |  |

Once the Certification has been selected, the fields on Certification form gets filled in automatically along with any attachments. And you can now 'Save' changes to complete merging.

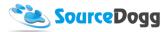

| e an Existing Certification                                                                        | ISO 9001_2008 •                                                                                                    |
|----------------------------------------------------------------------------------------------------|----------------------------------------------------------------------------------------------------|
| ertificate Title: *                                                                                | Certification information<br>populated automatically                                                                                                    |
| 204-1                                                                                              | Certificate Issued By:                                                                                                    |
| sue Date: *                                                                                        | Expiry Date: *                                                                                                    |
| 31/01/2016 🔺 🗡 🛅                                                                                   | 31/01/2019                                                                                                    |
|                                                                                                    |                                                                                                    |
| <ul> <li>Choosing an existing certific</li> <li>The current certification will history.</li> </ul> | will be visible to all buyers that this Certification has been shared with.<br>ation will merge the two certifications.<br>be removed and the chosen certification will inherit all of the certificate<br>and should only be performed if there is some form of duplication in |

Once the above steps are complete you will see that all merged Certifications are now under one Certification.

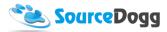

You can also select which of the Certificates within the group of merged Certifications, is up to date, and therefore, its details should be taken as current details of that Certification.

To do so, click on the green 'Update Certification' button to enable the editing options and navigate to the column 'Mark as current' at the left-hand side.

Select the most valid Certificate and click 'Save' to apply changes.

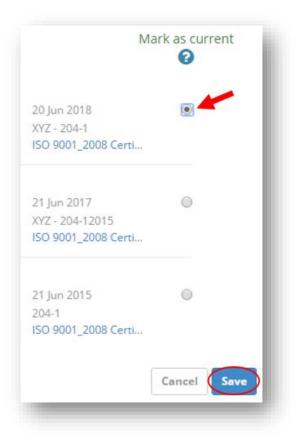

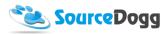

## Mark a Certification/Certificate as OBSOLETE

In some circumstances, you may need to delete a Certification or Certificate (for example if you have created a duplicate by mistake).

SourceDogg will not allow you to delete any previously created certificates, or provided to Buyer Organisation Certification.

Instead, you can make a Certificate/Certification OBSOLETE, and state your reason for doing so. This information is accessible to Buyers you have shared the Certification with.

To make a Certificate/Certification OBSOLETE, click on the red 'Obsolete Certification' button.

| Certification: | ISO 9001 Ce              | ertificate                              |                    |                        | Update Certification   |
|----------------|--------------------------|-----------------------------------------|--------------------|------------------------|------------------------|
|                | lssued on<br>Shared with | 11 Nov 2016<br>Diviney Incorporated O   | Expires on         | 10 Nov 2020            | Obsolete Certification |
|                | Certificate doo          | 2 I I I I I I I I I I I I I I I I I I I | ty Management.docx | Add Latest Certificate |                        |
|                | Not Visible o            | on Public Profile                       |                    |                        | Certification Details  |

This will open a pop-up window where you can select the reason for making the certificate obsolete. Select one of the options or select 'Other' and enter the details.

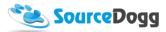

| <ul> <li>You will not be able to undo the changes to the individual certificate but you may reactivate this certification at a later date.</li> <li>It is not necessary to mark a certificate as obsolete if it has simply expired.</li> <li>Any buyers you have previously shared this certification with will be notified that the certification has been marked obsolete.</li> <li>These buyers will still be able to see the history of this certification for audit purposes.</li> <li>You will no longer be prompted to update this certification.</li> </ul> | lark Certificate & Certifi<br>O 18007:2007                                                                                                    | cation as Obsolete:                                                                                                    |
|----------------------------------------------------------------------------------------------------|----------------------------------------------------------------------------------------------------|----------------------------------------------------------------------------------------------------|
| <ul> <li>State reason for marking</li> <li>Certification is no longer held</li> <li>Duplicate Certification</li> <li>Incorrect details in Certification</li> </ul>                                                                                                    | <ul> <li>also affect the overall certification.</li> <li>You will not be able to undo the cl<br/>certificate but you may reactivate</li> <li>It is not necessary to mark a certifi<br/>expired.</li> <li>Any buyers you have previously sl<br/>be notified that the certification h.</li> <li>These buyers will still be able to se<br/>for audit purposes.</li> </ul> | hanges to the individual<br>this certification at a later date.<br>icate as obsolete if it has simply<br>hared this certification with will<br>as been marked obsolete.<br>ee the history of this certification |
| Cancel                                                                                                    | <ul> <li>is will be shared with buyers</li> <li>Certification is no longer held</li> <li>Duplicate Certification</li> <li>Incorrect details in Certification</li> </ul>                                                                                                    | State reason for marking<br>Certification / Certificate<br>as OBSOLETE                                                                                                    |

Now you can easily identify Certificates and Certifications you have marked as OBSOLETE

• Single Certificate within Certification marked as OBSOLETE:

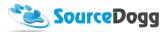

| Issued on      | 10 Jun 2013    | Expired on 10 Jun 2016  | opdate                | Certification |
|----------------|----------------|-------------------------|-----------------------|---------------|
| Shared with    | SourceDogg     | Expired on To Juli 2010 |                       |               |
| Shared with    | SourceDogg     |                         | Certific              | ation Details |
| Visible on Pul | blic Profile   |                         |                       |               |
| Certificate:   | ISO 18007:2007 |                         |                       |               |
| Issued on      | 10 Jun 2013    | Expires on              | 10 Jun 2016           |               |
| Issued by      | OHSAS          | Cert Number             | 180-7                 | $\checkmark$  |
| Date Created   |                | Attachment              | ISO 9001_2008 Certifi |               |
| Certificate:   | ISO 18007:2007 |                         |                       |               |
| Issued on      | 10 Jun 2013    | Expires on              | 10 Jun 2016           |               |
| Issued by      | OHSAS          | Cert Number             | 180-7                 | 1             |
| Date Created   | 05 Oct 2016    | Attachment              | ISO 9001_2008 Certifi |               |
| Certificate:   | ISO 18007:2007 |                         |                       | OBSOLETE      |
| Expand         |                |                         |                       |               |

• Certification marked as OBSOLETE:

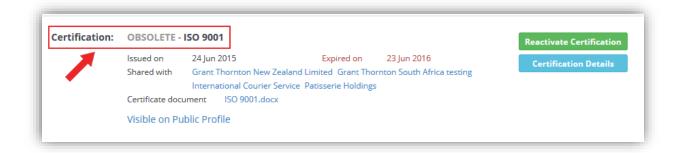

You can reactivate an OBSOLETE Certification at any time.

To do so please refer to Reactivating an OBSOLETE Certification section of the guide.

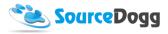

## Reactivating an OBSOLETE Certification

To Reactivate an OBSOLETE Certification, navigate to selected Certification and click on the green button 'Reactivate Certification.

| OBSOLETE - ISO 18007:20071<br>Expand | Reactivate Certification<br>Certification Details |
|--------------------------------------|---------------------------------------------------|
|                                      |                                                   |

When you do so, a pop-up window will appear to confirm reactivation.

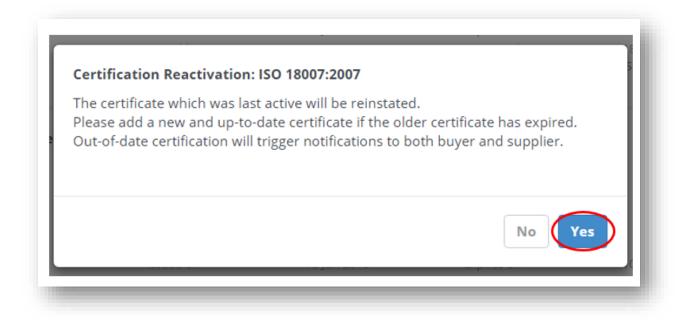

Upon Reactivation, you will be able to update the Certification and use the options available within the edit mode when clicking on 'Update Certification'

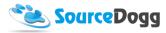

| Certification: | ISO 18007:20   | 071            |                        | Indate Contification  |
|----------------|----------------|----------------|------------------------|-----------------------|
|                | Issued on      | 10 Jun 2013    | Expired on 10 Jun 2016 | Update Certification  |
|                | Shared with    | SourceDogg     |                        | Certification Details |
|                | Visible on Pul | blic Profile   |                        |                       |
|                | Certificate:   | ISO 18007:2007 |                        |                       |
|                | Issued on      | 10 Jun 2013    | Expires on             | 10 Jun 2016           |
|                | Issued by      | OHSAS          | Cert Number            | 180-7                 |
|                | Date Created   | -              | Attachment             | ISO 9001_2008 Certifi |

## **Create New Certificate**

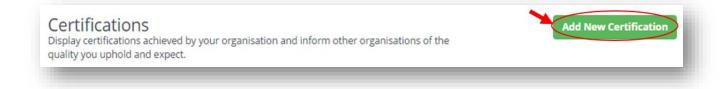

To create a new Certification, click on the green 'Add new Certification' button.

A pop-up window will appear with a form to fill in the Certification details and attach a Certificate document.

By default, new the Certification is marked to be visible on your Public Profile. If you do not wish so, simply, untick the box.

Upon filling in the Certification details, make sure to click 'Save' button to be able to see the new Certification listed in 'Certifications' section.

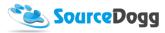

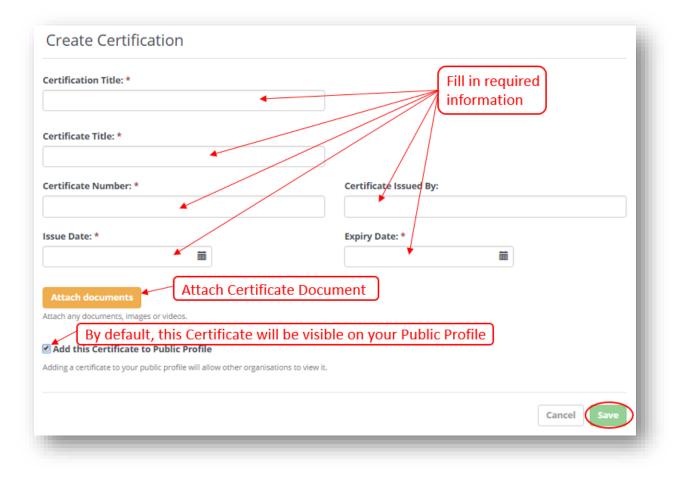

Now you should see newly created Certification listed among all existing Certifications within the 'Certifications' section.

**IMPORTANT NOTE:** Creating new Certification will not update your expired Certification. To Update expired certification please refer to Update Certification guide